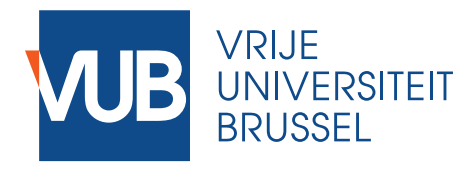

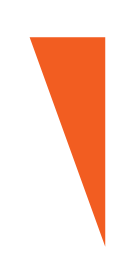

# **DELEN VIA ONEDRIVE**

## Informatica: Project in Java

March 10, 2022

**Ingenieurswetenschappen**

#### 0.1 Intro

Het project is een groepswerk, en dus is het belangrijk dat alle groepsleden makkelijk toegang hebben om hieraan te werken. Mailtjes heen en weer sturen met zip-bestanden in de vorm van 'OnsProjectV2.12MaarNickmoetzijndeelnogtoevoegen.zip' kan snel rommelig worden. Elke VUBstudent heeft toegang tot een collectie met Office-software van Microsoft. Hierbij inbegrepen is OneDrive met 1 TB aan cloudopslag voor elk individu. OneDrive heeft daarbovenop nog wat andere handige functies (delen, synchroniseren, versiegeschiedenis), waardoor we sterk aanraden om het te gebruiken bij jullie project.

#### 0.2 Inloggen

Inloggen bij Office365 doe je met je VUB mailadres en bijhorend wachtwoord via [deze link.](https://www.office.com/) Eens ingelogd kan je aan de linkerbovenkant een startmenu openen, waar dan alle apps verschijnen. Als je doorklikt naar OneDrive opent een nieuw venster met jouw persoonlijke cloudopslag.

#### 1 Hoe te gebruiken

#### 1.1 Gedeelde map aanmaken

Een eerste stap is het aanmaken van een nieuwe map in OneDrive, waar we ons project zullen opslaan: je doet in de map 'Mijn bestanden' en klikt op  $\overline{\text{Nieuw}}$   $\overline{\text{Map}}$   $\overline{\text{Naan map}}$ . De nieuwe opslaan: je doet in de map 'Mijn bestanden' en klikt op  $\overline{\mathsf{Nieuw}}$  Map  $\mathsf{N}$ map hoeft slechts door één persoon van je groep te worden aangemaakt.

Degene die net de map heeft aangemaakt, kan deze nu delen met de andere groepsleden: vink het mapje aan en klik op 'Delen'  $\sqrt{\sqrt{N}$ aam map  $\sqrt{\sqrt{N}}$ VUB-mailadressen van je groep. Belangrijk is dat je 'Kan bewerken' selecteert.

De anderen moeten dit nu accepteren en zien het mapje dan verschijnen in de map 'Gedeeld', te vinden links op je scherm. Je kan dit mapje nu ook toevoegen aan 'Mijn bestanden', zoals ook beschreven [hier.](https://support.microsoft.com/en-us/office/add-and-sync-shared-folders-to-onedrive-for-home-8a63cd47-1526-4cd8-bd09-ee3f9bfc1504)

Als dit gelukt is, zal alles wat in het mapje wordt geplaatst, zichtbaar zijn voor iedereen.

#### 1.2 Synchroniseren

De volgende stap is om je OneDrive te linken aan je eigen pc. Op deze manier kan je bestanden lokaal opslaan, waarna ze automatisch worden gesynchroniseerd met 'Mijn bestanden' in OneDrive.

Het enige wat je moet doen is de OneDrive app downloaden, zoals beschreven [hier.](https://support.microsoft.com/en-us/office/sync-onedrive-files-and-folders-3b8246e0-cc3c-4ae7-b4e1-4b4b37d27f68) Indien succesvol zie je nu een OneDrive mapje verschijnen tussen je andere folders. Met je groep kan je eens proberen om een simpel tekstbestand in de map te plaatsen, om te controleren dat het bestand bij iedereen verschijnt.

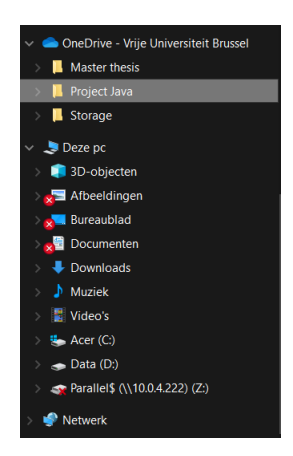

#### 1.3 Eclipse project

Alles is nu klaar om snel dingen met elkaar te delen. Het belangrijkste is natuurlijk het Javaproject in Eclipse. Opnieuw maakt één iemand het project aan, waarna de rest het gedeelde project zou moeten zien verschijnen in de gedeelde folder. Als jij de persoon bent die het project aanmaakt, volg je de instructies in [1.3.1.](#page-2-0) Als iemand anders van je groep het project heeft gemaakt, volg je de instructies in [1.3.2.](#page-3-0)

#### <span id="page-2-0"></span>1.3.1 Nieuw project aanmaken

Een nieuw project aanmaken doe je zoals in de les: File New Lava Project. Bij het venster waar je de naam van het project kiest, is het echter belangrijk dat je het volgende doet: het vakje 'use default location' vink je uit, je klikt op Browse en je selecteert ... > OneDrive > Naam van jullie map. Je zou dan iets moeten krijgen dat lijkt op onderstaande figuur.

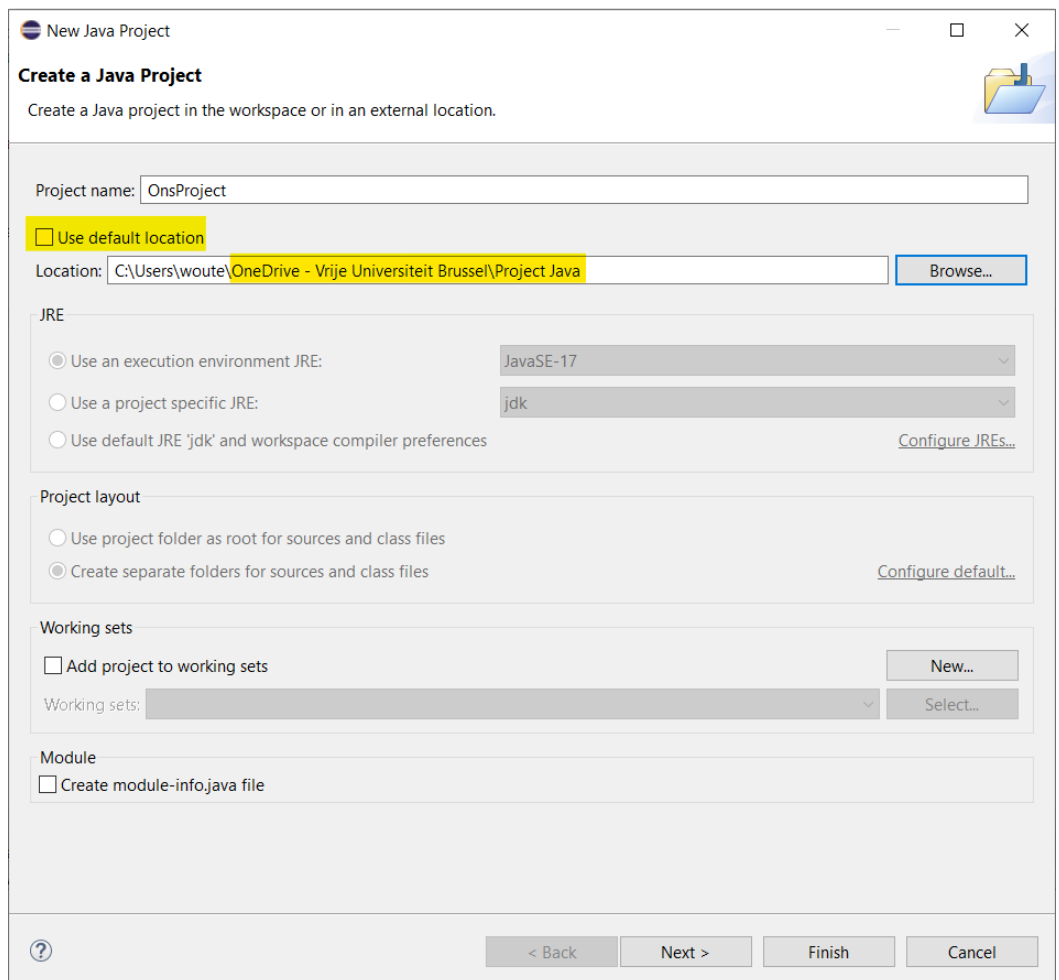

Als je nu doorklikt op Finish dan wordt er een nieuw (leeg) project aangemaakt. Omdat het is opgeslagen in een submap van OneDrive, wordt het project ook opgeslagen in de cloud en automatisch gesynchroniseerd (om de 10 minuten). Om er zeker van te zijn dat je OneDrive mappen up-to-date zijn, kan je zowel in de OneDrive app, als in de browser manueel op Synchroniseren klikken. Je project is nu gelinkt aan OneDrive, en alle veranderingen die je in Eclipse doorvoert zullen (met enige vertraging) dus ook zichtbaar zijn voor de rest van je groep.

#### <span id="page-3-0"></span>1.3.2 Project importeren

Dit stukje licht toe hoe je een gedeeld project importeert en opent in Eclipse. Deze instructies volg je dus enkel als iemand anders van je groep al een project heeft aangemaakt (zie [1.3.1\)](#page-2-0) en gedeeld via OneDrive.

Eerst checken we of het project wel degelijk volledig in de gedeelde map staat. Als dat het geval is, kunnen we het project importeren in Eclipse. Dit doe je als volgt:  $\boxed{\mathsf{File}\rangle\mathsf{Import}}$ , daar selecteer je General Projects from Folder or Archive. Er opent nu een nieuw venster dat er uitziet zoals hieronder.

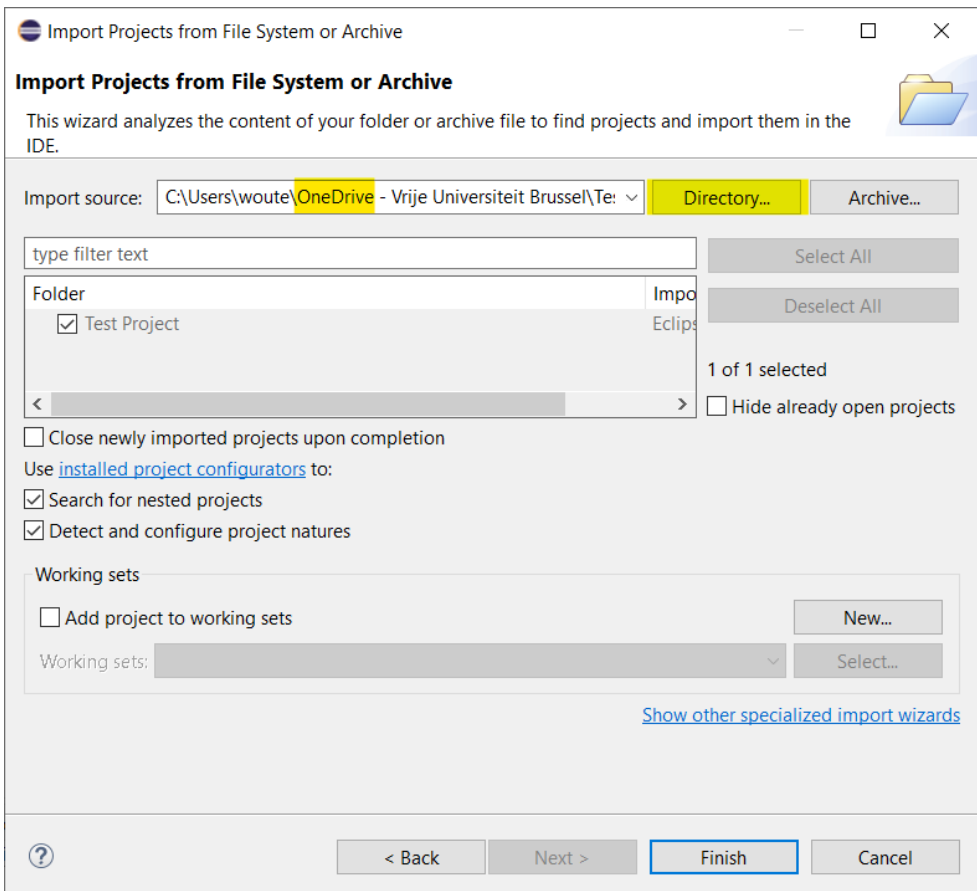

Via Directory zoek je dus naar de gedeelde map in je OneDrive. Eclipse zal zelf de structuur van het project herkennen en importeren in je 'Package Explorer', waarna je dus aan je project kan werken.

#### 1.4 Samenwerken

Als alles goed is gegaan, kan iedereen van de groep nu hetzelfde project openen in Eclipse. Veranderingen/toevoegingen/verwijderingen gemaakt door één groepslid zullen ook zichtbaar zijn voor de andere leden, op hun eigen computer, dankzij de synchronisatie met OneDrive.

#### 1.4.1 Opgelet!

Let op als je gelijktijdig aan het project werkt op verschillende computers: OneDrive biedt geen ondersteuning om bestanden te mergen, met als gevolg dat slechts één gebruiker zal kunnen synchroniseren, de andere(n) zal een moeilijk op te lossen sync error krijgen. **Communicatie** met je teamgenoten is in dit geval dus de sleutel tot succes. Krijg je toch een sync error, dan is de beste oplossing om jouw werk eerst te kopiëren (zo ben je zeker niets kwijt), en nadien verder te werken op de meest recente gesynchroniseerde versie. Je zal dan wel nog manueel jouw bijdrage moeten toevoegen aan de sync-versie.

#### 1.4.2 Versiegeschiedenis

Telkens OneDrive een synchronisatie uitvoert, wordt er bijgehouden wat er veranderd is aan het bestand. Door OneDrive te openen in de browser, een bestand te selecteren met rechtermuisklik en versiegeschiedenis te openen, kan je zien wanneer de bestanden zijn geüpdatet, of kan je zelfs oudere versies herstellen.

#### Versiegeschiedenis

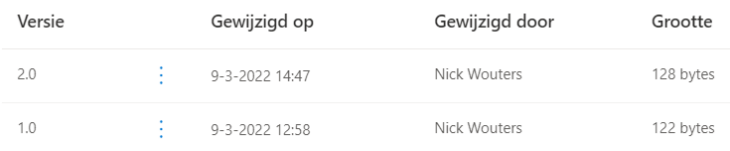

### 2 Extra info

[Betekenis van sync-symbolen OneDrive](https://support.microsoft.com/en-us/office/what-do-the-onedrive-icons-mean-11143026-8000-44f8-aaa9-67c985aa49b3)

Aarzel niet om een mailtje te sturen naar [Nick Wouters](mailto:nick.wouters@vub.be) bij opmerkingen of problemen.